# Online Application Manual for SMU International Students

### 1. Open online application page

http://e.sookmyung.ac.kr > Admission > International Programs > How to apply > Click the box <u>"online application Apply now!!"</u>

#### 2. Create an I.D. and Password

You must create an ID and a password and log-in and fill out the online application.

#### ① Click 'Join Us'

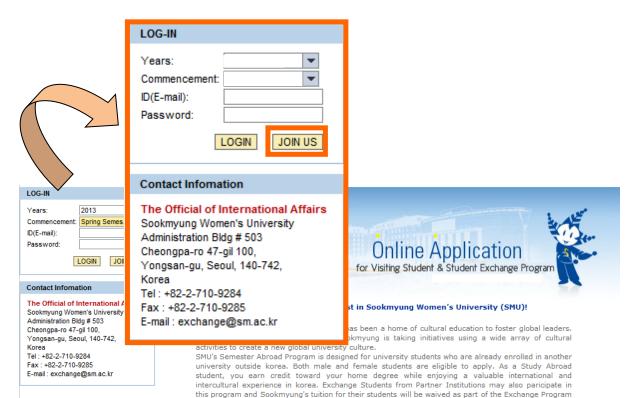

#### Application Process

- Complete the Online Application
- 2. Submit it online
- 3. Print the applicatio
- Mail the application documents (Check the list below) to the Office of International Affairs (OIA), SMU

Through this program students can enroll in SMU's undergraduate and graduate school.Credits earned

- 5. Receive an approval by the Office of International Affairs at SMU
- Obtain a Letter of Admission from the Office of International Affairs at SMU(For those who applied for regular exchange program only)
- Start the process of obtaining a relevant visa from Korean Embassy or Consulate in your home country
  - D-2 student visa for those who applied for regular exchange program.

are listed on a permanent SMU transcript and may be transferable to other universities.

- C-3 short-term visa for those who applied for summer and winter semester (Nationals of those countries or regions with which Korea ahs signed a visa waiver agreement can enter into korea without a visa (Hong Kong/ Japan/Australia/Canada etc. More information can be found at <a href="http://www.mofat.go.kr/english/visa/apply/index.jsp">http://www.mofat.go.kr/english/visa/apply/index.jsp</a>)

### ② Agree the collection and Utilization of Personal Information Agreement.

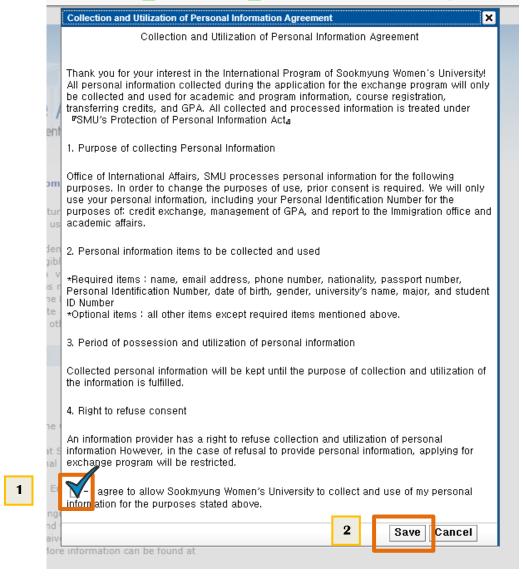

**③** Type your E-mail account which will be your I.D.

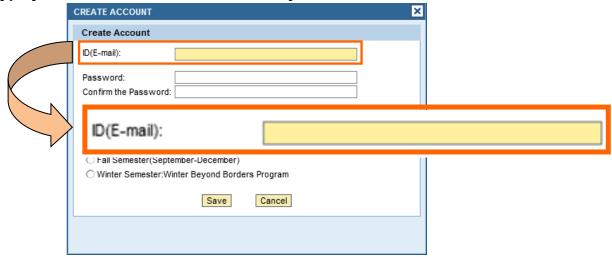

**4** Type your password

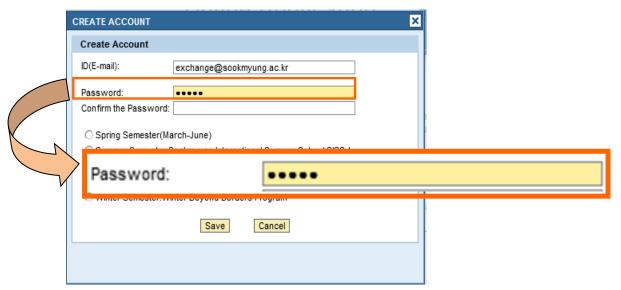

5 Confirm your password by retyping the password

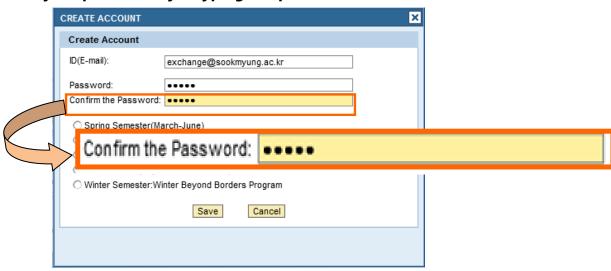

6 Click one of the semester or programs you are willing to register

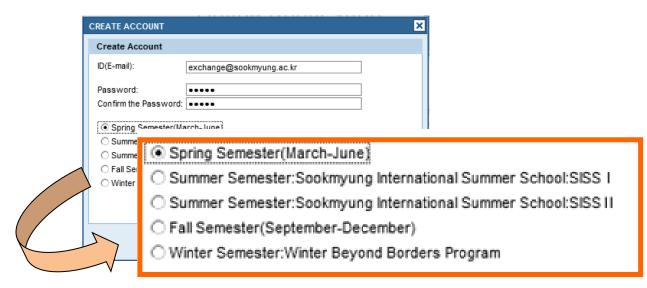

7 Click Save

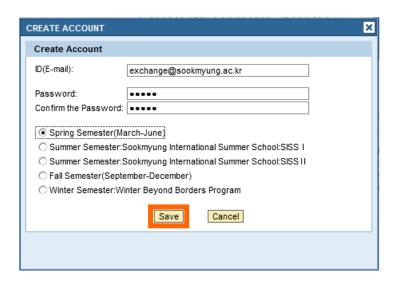

Your ID and password have been created successfully. ©

### 2. Log-in

① Click your "Years/Commencement" and then Log-in as below.

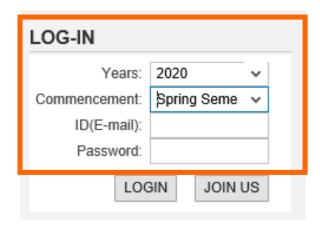

② Click "Application Form" Tab.

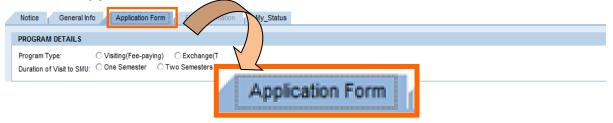

- 3 Fill in your information completely.
- \* You should type your family name and given name (same as passport) and please click <u>"Enter" key</u> after typing your family and given name. Then you full name will be automatically appeared.

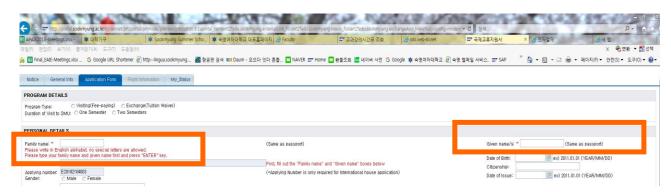

- \* Please do not forget to upload the six necessary documents for applications as below:
- i) You need to scan the documents for each 6 files.
- ii) Click the "찾아보기 (SEARCH)" button to fine your file.
- iii) Select the file
- iv) When you select the adequate file, please click the "UPLOAD" button to upload the files

# Sookmyung Women's University Exchange Programs On-line Application Manual for International Exchange Program Applications

| Uploading application file                                  |                                      |
|-------------------------------------------------------------|--------------------------------------|
| A recent copy of an official academic transcript:           | 1<br>찾아보기 UPLOAD                     |
| A copy of passport:                                         | Search the file from Upload the file |
| A copy of photo(passport size) :                            | your computer. at this page.         |
| Recent original bank statement(Amount of \$5,000/semester): | 찾아보기 UPLOAD                          |
| Health Insurance Certificate :                              | 찾아보기 UPLOAD                          |
| Medical Check up :                                          | 찾아보기 UPLOAD                          |
|                                                             |                                      |

**4** If you want to log out or revise it later, click 'SAVE' button at the bottom.

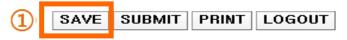

- \* You can click the "SAVE" button as many times as you want before completion of application.
- (5) When you complete the application and there will be no more changes on the online application, please click "Submit" buttom to submit your application. In this stage, you can not change any information anymore.

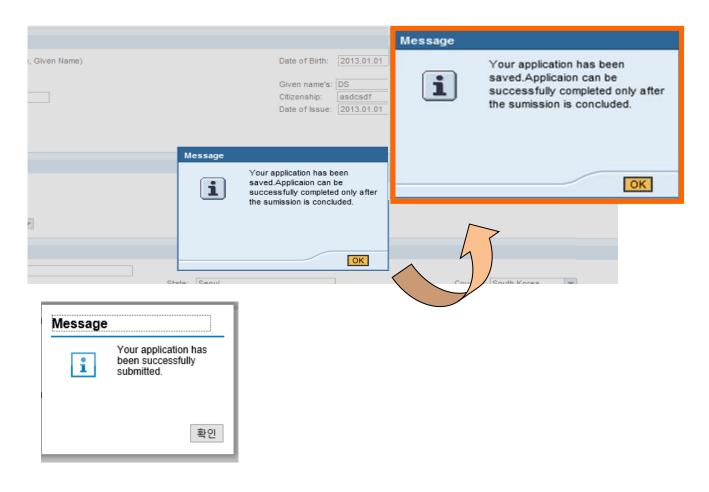

### 3. Check your status

① When you complete your online application and press the "submit" button, you will see the status as appeared below.

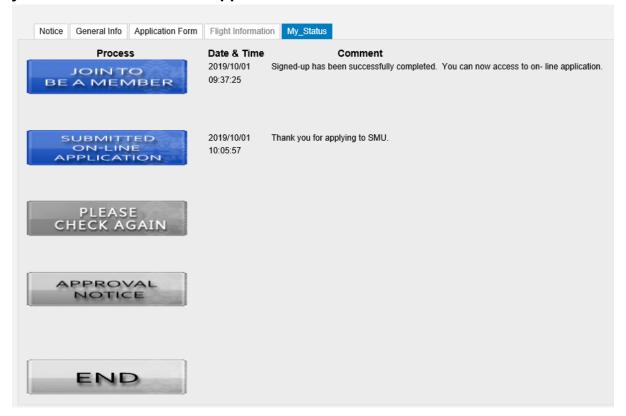

② After reviewing your submitted document, Office of International affairs will give you the feedback on your application. If there is some information or documents are requested, there will be a message at the "Please check again" on the My-Status page.

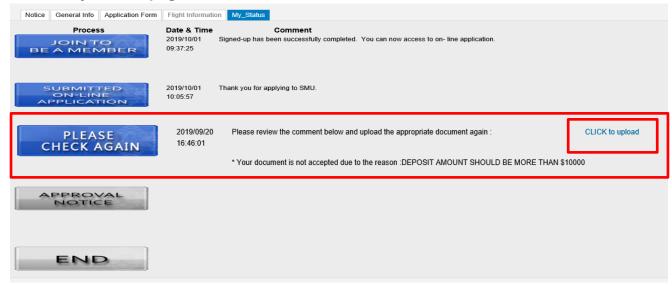

# Sookmyung Women's University Exchange Programs On-line Application Manual for International Exchange Program Applications

③ You need to check the message on this page, and you need to click the "Click to upload" to re-upload the necessary file according to the message.

At the uploading application file list, you can see whether the documents are approved or rejected. You should upload the appropriate file again if your document is rejected. (Other information cannot be changed)

| Uploading application file                                                                                                    |      |        |                                |
|----------------------------------------------------------------------------------------------------|------|--------|--------------------------------|
| A recent copy of an official academic transcript :                                                                                                    | 찾아보기 | UPLOAD | 국제 이 JPG APPROVAL              |
| A copy of passport :                                                                                                    | 찾아보기 | UPLOAD | 국제 이 JPG <mark>APPROVAL</mark> |
| A copy of photo(passport size) :                                                                                                    | 찾아보기 | UPLOAD | 국제 이.JPG APPROVAL              |
| Recent original bank statement(Amount of \$5,000/semester) :                                                                                                    | 찾아보기 | UPLOAD | 국제 이.JPG REJECT                |
| *Only regular semester exchange students are required to submit.  *For SISS, WBBP student, please upload the receipt of fee payment at this section.                                    |      |        |                                |
| Health Insurance Certificate :                                                                                                    | 찾아보기 | UPLOAD |                                |
| "If you want to purchase the health insurance in Korea, you only need to upload the "Vertification of Accident and helth insurance". (Vertification form can be download from homepage) |      |        |                                |
| Medical Check up :                                                                                                    | 찾아보기 | UPLOAD |                                |
| *Only regular semester exchange students are required to submit.                                                                                                    |      |        |                                |

④ If you find the document and upload the new file, you can see the status changed from "reject" to "change" then, new file is uploaded well.

| Uploading application file                                                                                                    |                               |  |  |  |
|----------------------------------------------------------------------------------------------------|-------------------------------|--|--|--|
| A recent copy of an official academic transcript :                                                                                                    | 찾아보기 UPLOAD 국제 이.JPG APPROVAL |  |  |  |
| A copy of passport :                                                                                                    | 찿아보기 UPLOAD 국제 이.JPG APPROVAL |  |  |  |
| A copy of photo(passport size) :                                                                                                    | 찾아보기 UPLOAD 국제 이.JPG APPROVAL |  |  |  |
| Recent original bank statement(Amount of \$5,000/semester):                                                                                                    | 찾아보기 UPLOAD 국제 이.JPG CHANGE   |  |  |  |
| Only regular semester exchange students are required to submit.  *For SISS, WBBP student, please upload the receipt of fee payment at this section.                                     |                               |  |  |  |
| Health Insurance Certificate :                                                                                                    | 찾아보기 UPLOAD                   |  |  |  |
| *If you want to purchase the health insurance in Korea, you only need to upload the "Vertification of Accident and helth insurance". (Vertification form can be download from homepage) |                               |  |  |  |
| Medical Check up :                                                                                                    | 찾아보기 UPLOAD                   |  |  |  |
| *Only regular semester exchange students are required to submit.                                                                                                    |                               |  |  |  |

**⑤** When your documents are all approved, you can see that the status is on approval notice. You. Should click the message to type your arrival information when your flight schedule is ready.

| Notice General Info Application Form  Process  JOINTO BEAMEMBER | tht Information My_Status  to & Time Comment 9/10/01 Signed-up has been successfully completed. You can now acc 17:25                                                                                         | ess to on-line application.                                                                         |
|-----------------------------------------------------------------|----------------------------------------------------------------------------------------------------|----------------------------------------------------------------------------------------------------|
| SUBMITTED<br>ON-LINE<br>APPLICATION                             | 9/10/01 Thank you for applying to SMU.<br>55:57                                                                                                    |                                                                                                    |
| PLEASE<br>CHECK AGAIN                                           | 9/10/01 Please review the comment below and upload the appropriate 18:09  *Your document is not accepted due to the reason :PASSPOR                                                                           | document again : CLICK to upload  T, VERIFICATION OF HEALTH INSURANCE ARE REQUIRED                  |
| APPROVAL<br>NOTICE                                              | 9/10/01 Your application has been successfully approved by OIA. You 16:55  Acceptance letters for D-2-6(regular exchange students) or D-2  Quick Link - Click here to input your arrival information in Korea | -8(short-term exchange students)visa application shall be mailed to your international office soon. |
| END                                                             |                                                                                                    |                                                                                                    |

### 4. Type your arrival Information.

When your flight schedule is arranged, please do not forget to type your information at the application system.

You should type your flight information <u>no later than 20 days before starting the new semester.</u>

#### ► How to Type in My information:

e.sookmyung.ac.kr > Admission > International Program > Online Application Apply No > Log in > Click "Flight Information" > Type in your flight information > SAVE > SUBMIT

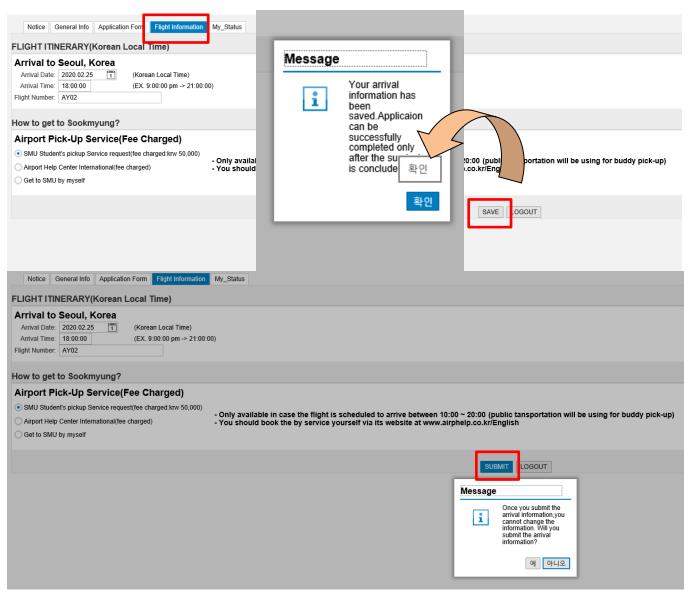

## ▶ I have trouble typing in my flight info:

Please submit your flight info to inbound.exchange@sookmyung.ac.kr and which pick up service you'd like!

\* Name / Home Univ / Arrival Date & Time (Korea Local time) / Pick up service

# Sookmyung Women's University Exchange Programs On-line Application Manual for International Exchange Program Applications

5. Online application is completed!!

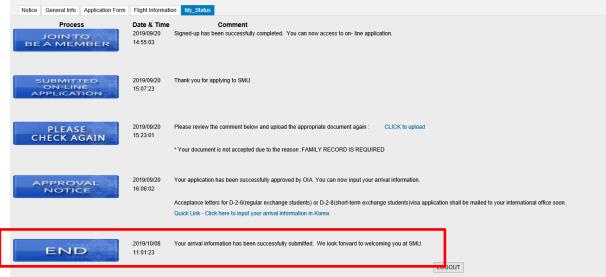

We will look forward to meeting you soon at Sookmyung! Thank you for applying the exchange student program to Sookmyung Women's University!!

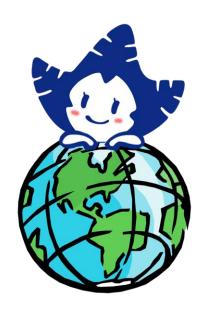

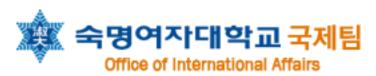